# 新县公共资源交易平台 在线投诉流程指引

V2.0

新县公共资源交易中心

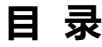

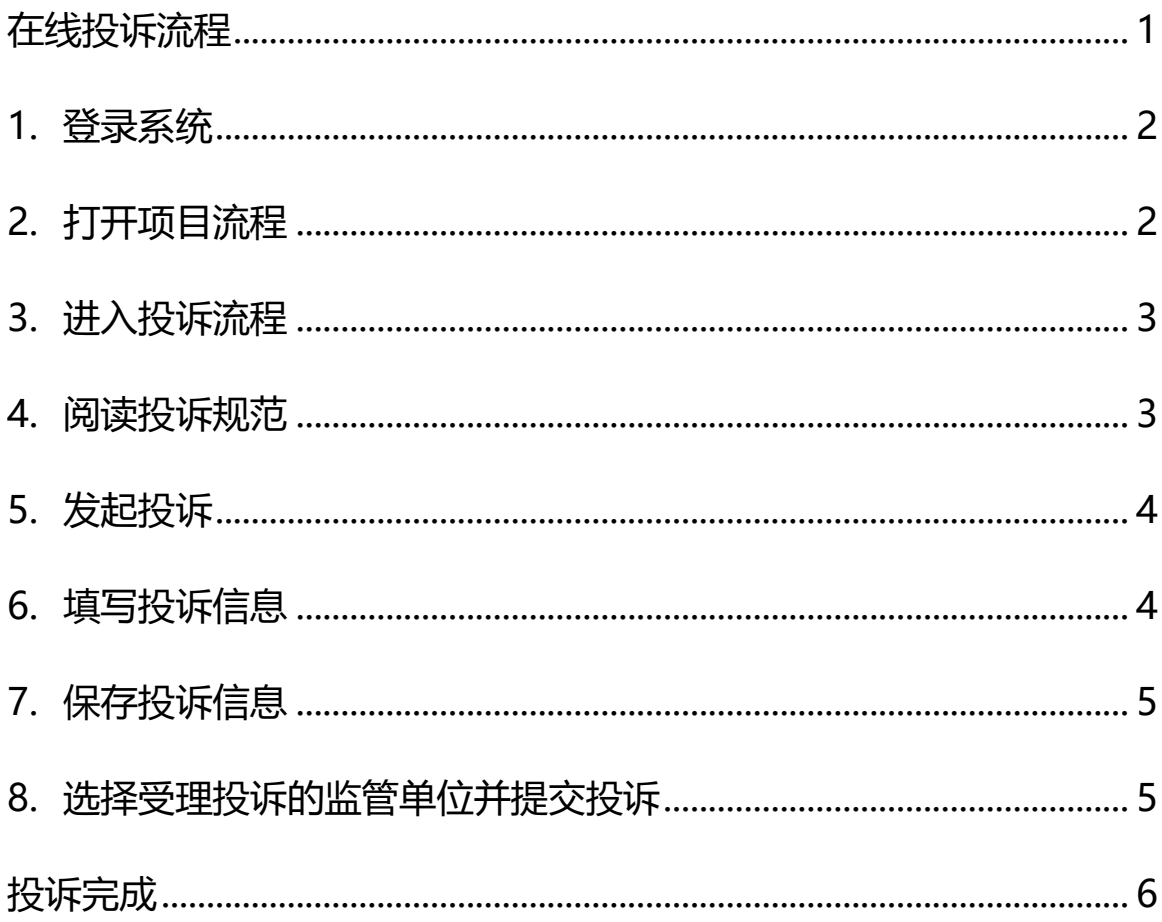

#### **在线投诉流程**

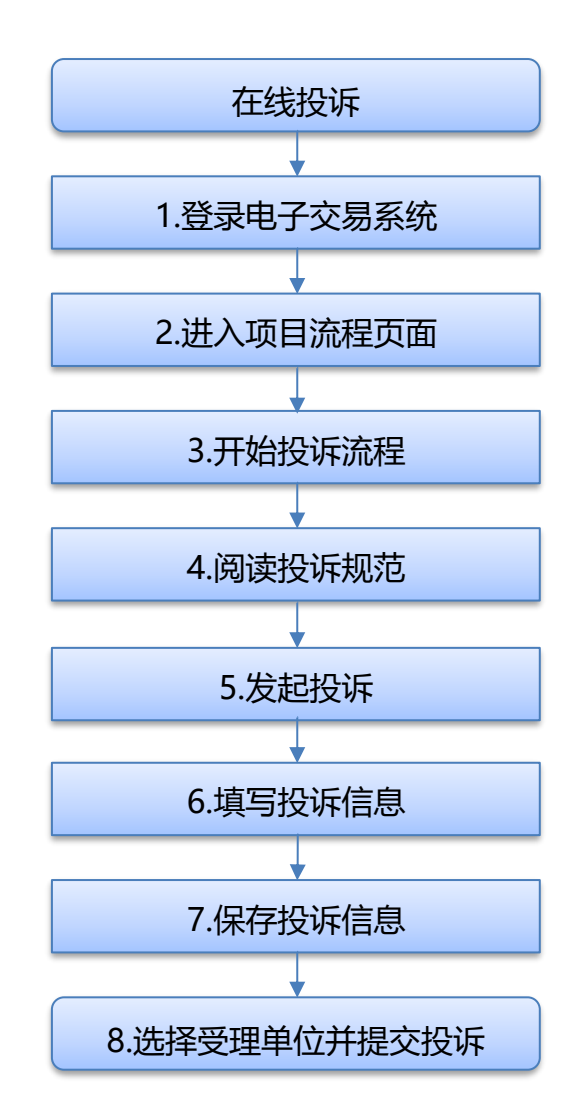

#### **1. 登录系统**

#### 登录到新点公共资源电子交易系统 V7.1

#### <https://ggzyjy.xinyang.gov.cn/TPBidder/memberLogin>

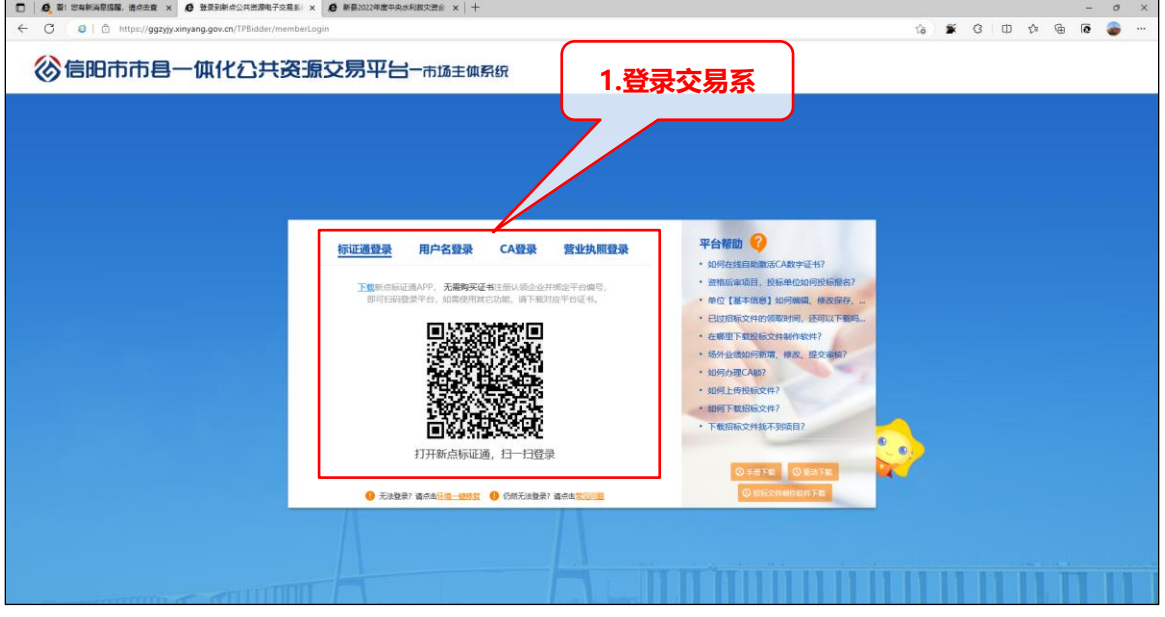

#### **2. 打开项目流程**

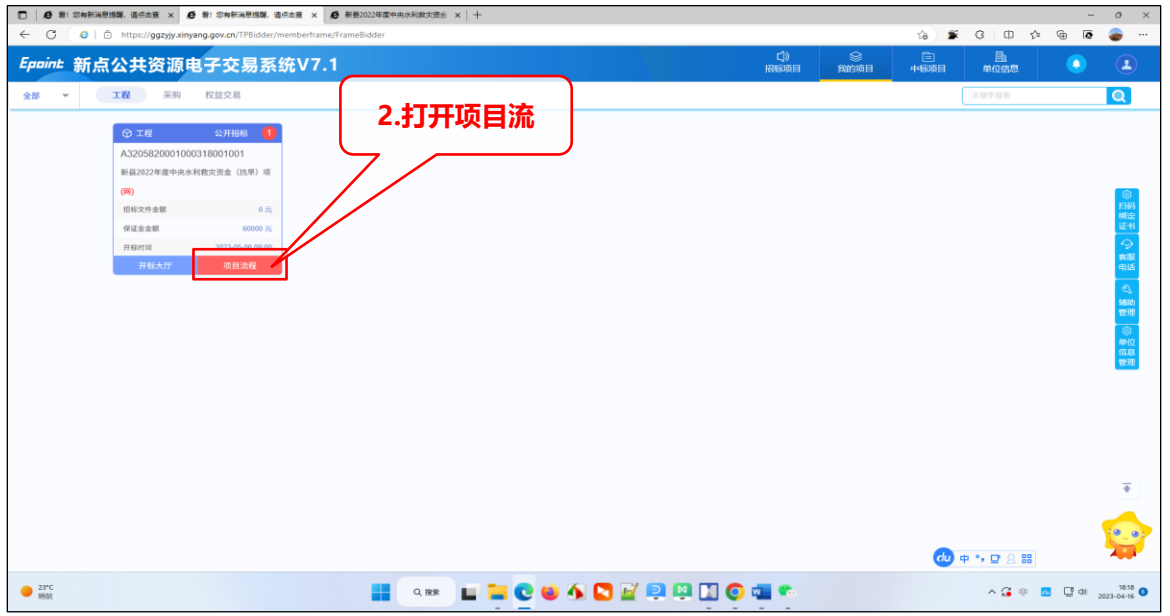

# **3. 进入投诉流程**

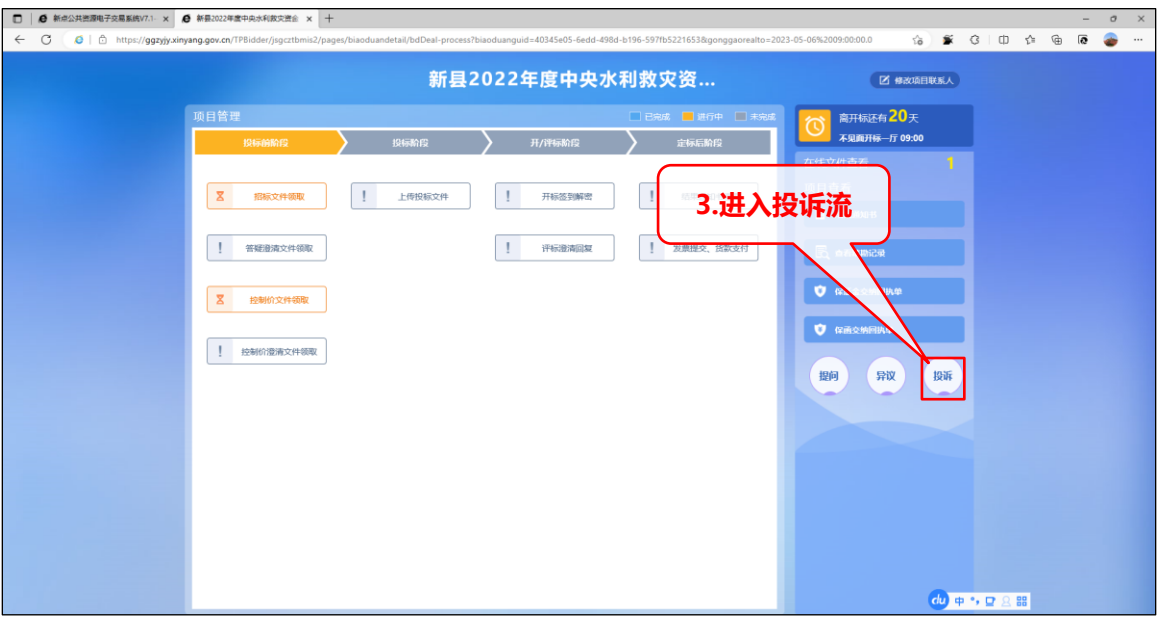

# **4. 阅读投诉规范**

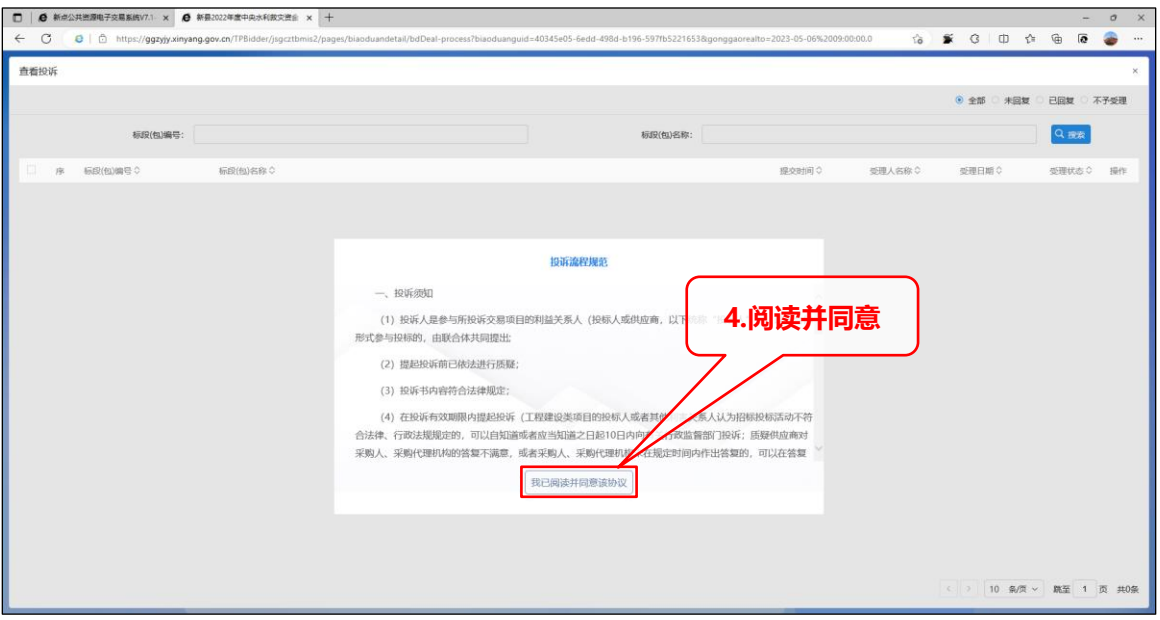

#### **5. 发起投诉**

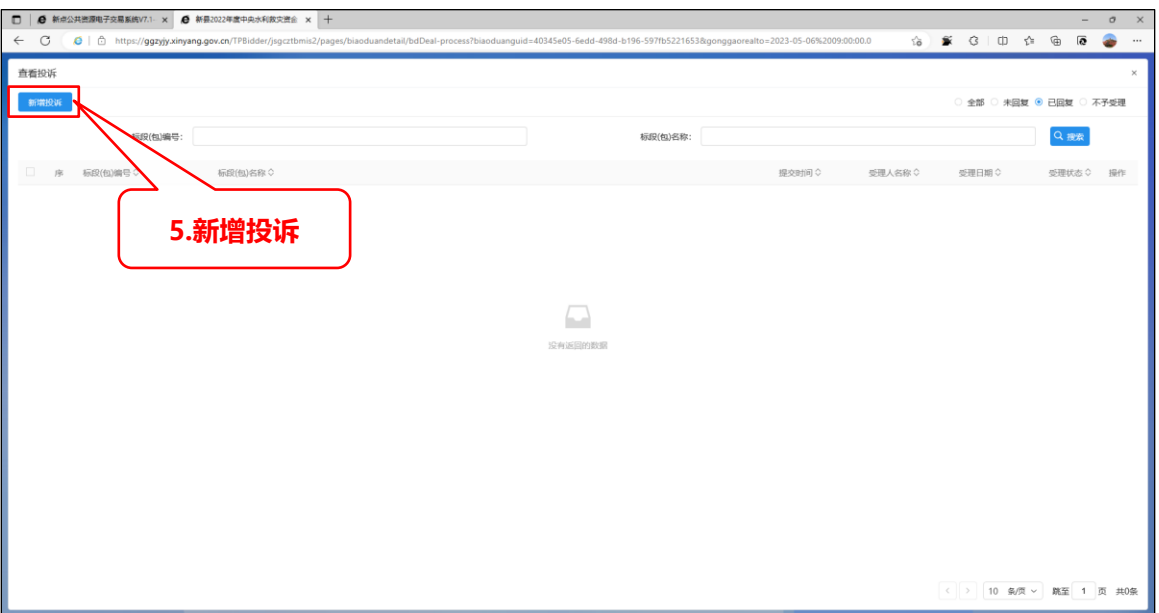

# **6. 填写投诉信息**

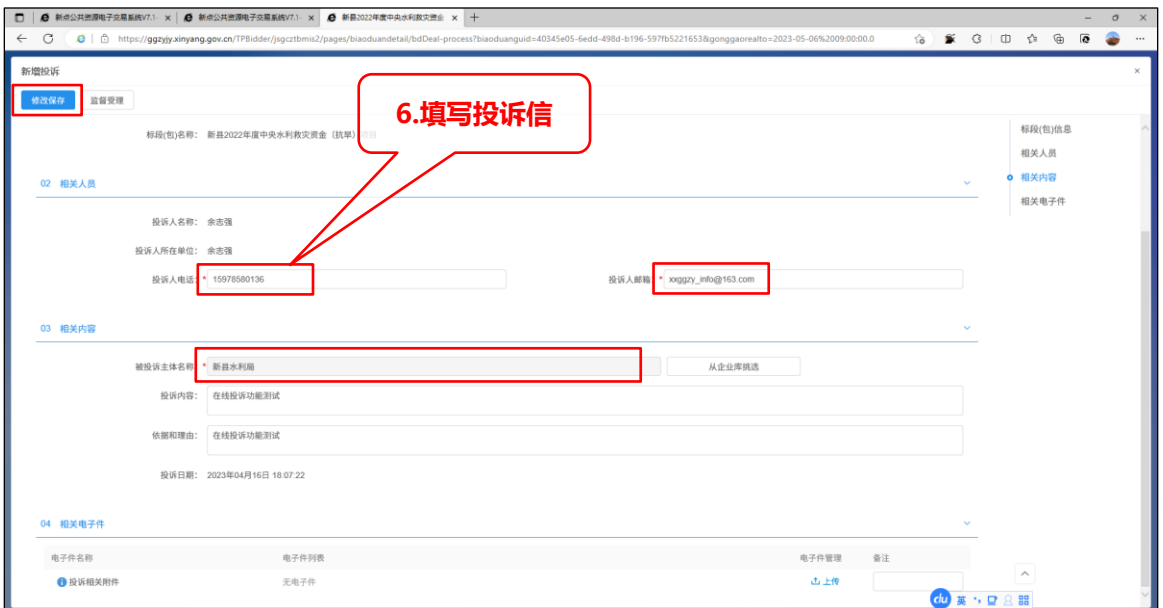

# **7. 保存投诉信息**

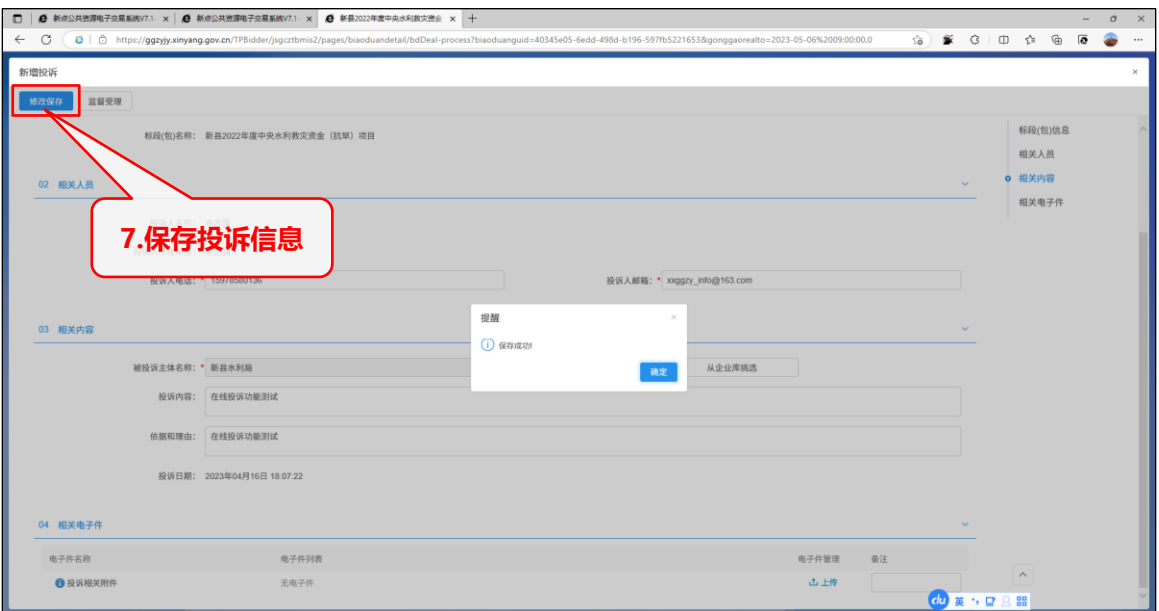

## **8. 选择受理投诉的监管单位并提交投诉**

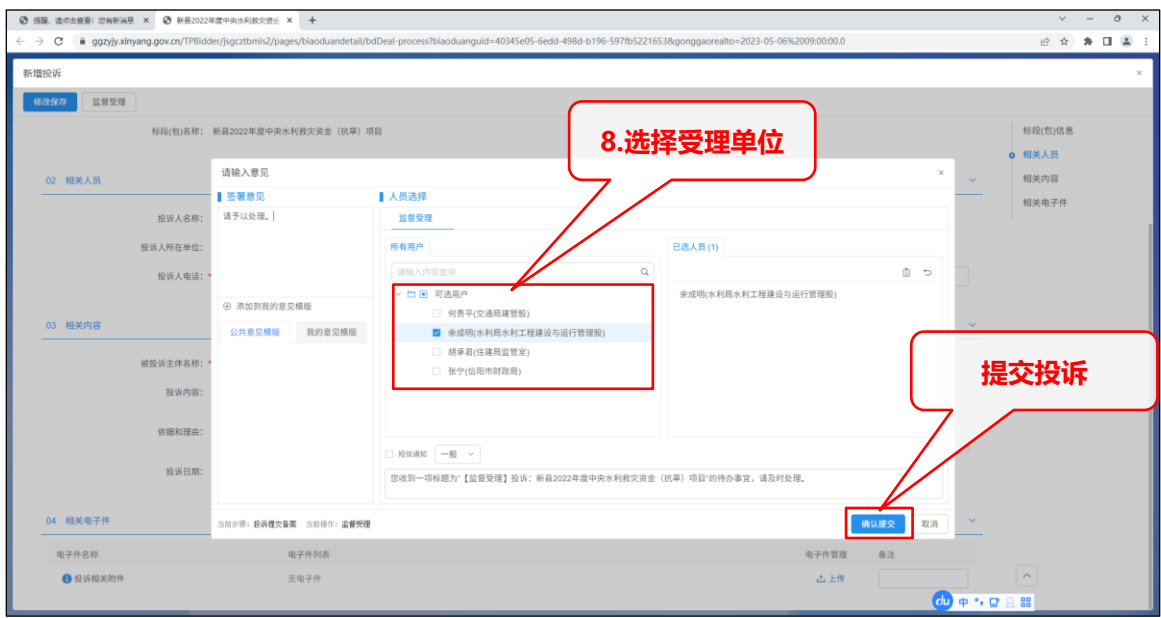

### **投诉完成**

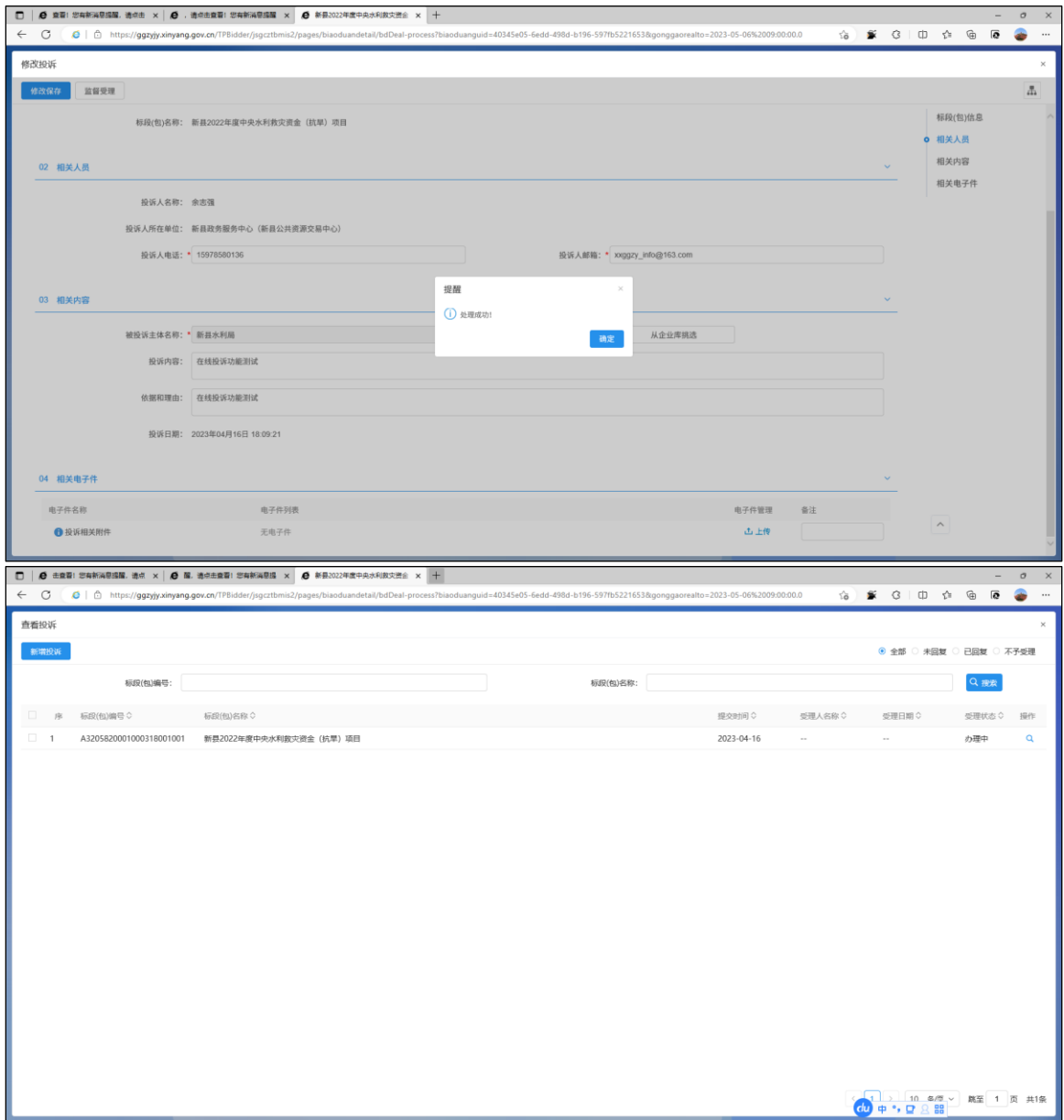

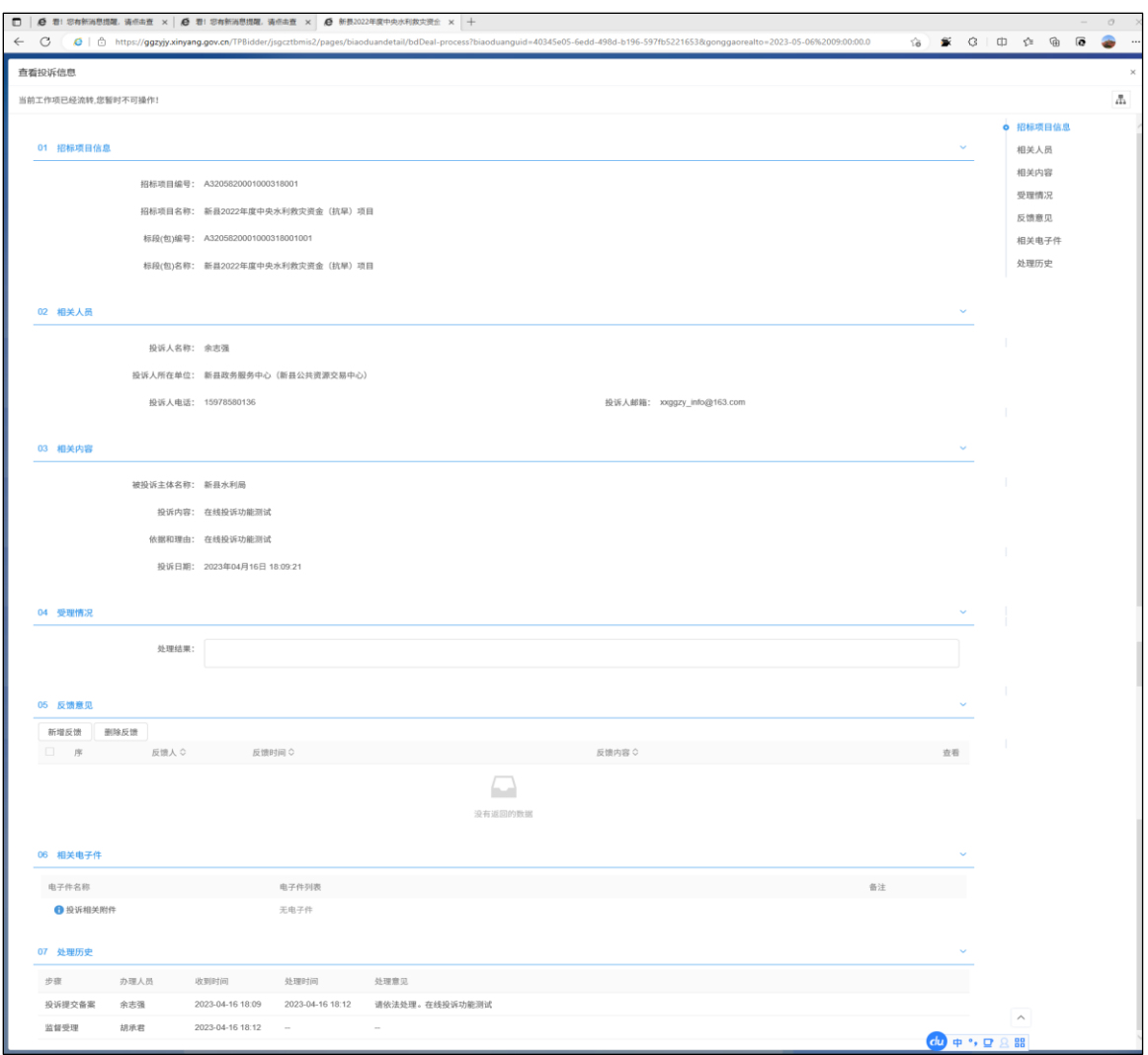